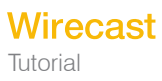

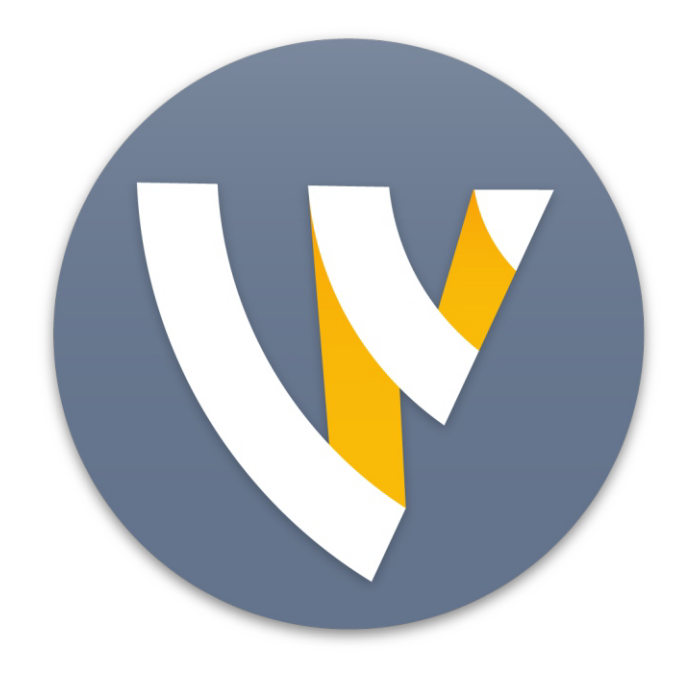

# Wirecast 7.7 Tutorial for Mac

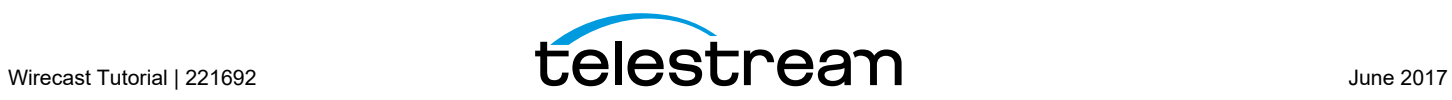

# **Installation**

## **Introduction**

This topic guides you through installing (or upgrading) and activating Wirecast.

#### **Topics**

- *[Installing](#page-2-0)*
- *[Activating](#page-3-0)*
- *[Uninstalling](#page-4-0)*
- *[System Requirements](#page-4-1)*

# <span id="page-2-0"></span>**Installing**

To install Wirecast, follow these steps:

**1.** Download the installer from the Website at: [http://www.telestream.net/wirecast/](http://www.telestream.net/wire-cast/overview.htm) [overview.htm](http://www.telestream.net/wire-cast/overview.htm)

**Note:** During installation, you will be asked if you want to install the Virtual Microphone feature. If you do (recommended), check the displayed check box and continue the installation. Installing Virtual Microphone requires administrative rights.

- **2.** Run the installer (.dmg) program.
- **3.** Click Agree to the license terms.

**4.** Open the Wirecast in the downloads folder, then click and drag the icon into the Applications folder. If a version of Wirecast already exists, the installer asks you if you want to replace the previous version.

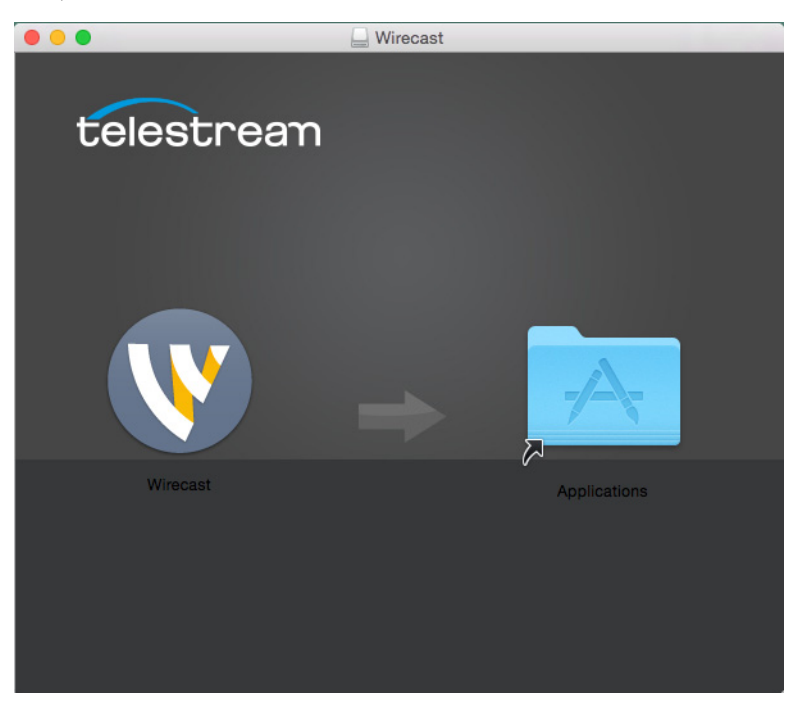

# <span id="page-3-0"></span>**Activating**

When you purchased Wirecast a serial number was provided. This serial number must be registered in the Wirecast program to unlock the features of Wirecast. To register Wirecast follow these steps:

- **1.** Run the Wirecast program.
- **2.** Select *Preferences* from the Wirecast menu, select *Licenses*, then click *Buy*. Once you purchase and obtain your license number, enter it into the Serial Number field and click *Activate*.

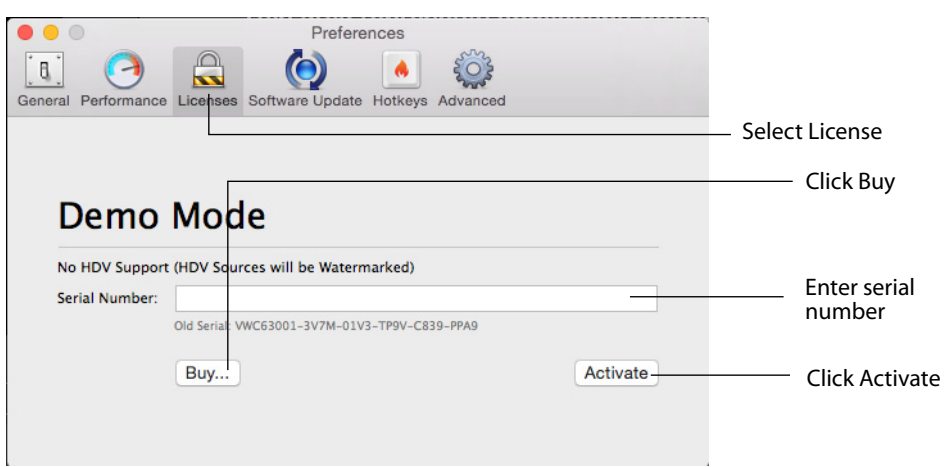

**3.** Close the Preferences window.

Your Wirecast program should now be fully activated.

# <span id="page-4-0"></span>**Uninstalling**

**1.** To uninstall Wirecast, place the Wirecast program in the Trash folder.

## <span id="page-4-1"></span>**System Requirements**

#### **Wirecast**

- **•** Operating Systems: OS X El Capitan, macOS Sierra (Wirecast does not support OS X Yosemite or previous versions)
- **•** Mac computer with Intel Core 2 Duo processor
- **•** Core i5 or later recommended for 720p streaming
- **•** Core i7 recommended for 1080p streaming
- **•** 2GB RAM minimum
- **•** 4GB recommended for 1080p streaming
- **•** 300MB free hard disk space for installation
- **•** Hard disk space for recording to disk
- **•** Compatible Flash streaming server, or account with a supported Flash streaming portal required for Flash H.264 streaming
- **•** 512 MB PCI-Express graphics card with 3D acceleration
- **•** GeForce or Radeon class card recommended
- **•** Sufficient upload speed for streaming
- **•** Minimum recommended is twice the bandwidth of the total bit rate of the stream

#### **Desktop Presenter**

**•** Use the remote version of Desktop Presenter 2.0.7 with Wirecast; it's available as a separate download at: [http://dynamic.telestream.net/downloads/download](http://dynamic.telestream.net/downloads/download-desktop-presenter.asp?prodid=desktoppresenter)[desktop-presenter.asp?prodid=desktoppresenter.](http://dynamic.telestream.net/downloads/download-desktop-presenter.asp?prodid=desktoppresenter)

#### **Internet Connectivity**

- **•** Requires internet connectivity with HTTP/HTTPS port 80, and RTMP port 1935 open for streaming, Remote Desktop Presenter requires opening port 7272.
- **•** An internet connection is recommended for Wirecast license activation.
- **•** For lowest quality (240p) streaming an upload rate of at least 650Kbps is required.
- **•** 720p streaming requires an upload rate of at least 2500 Kbps.
- **•** 1080p streaming requires an upload rate of at least 4500 Kbps.
- **•** Wirecast Cam requires iOS 8 or later.
- **•** Consider lowering your canvas frame rate and/or streaming resolution to lower CPU usage.
- **•** It is recommended that an upload rate of at least double the desired rate be available.
- **•** Solid State Drive or fast RAID array recommended for ISO Recording and Replay functionality. Actual data rates will vary depending on quality level selected for Pro-Res recording, as well as the resolution and frame rate selected.
- **•** For ProRes recording please refer to Apple's ProRes data rate specifications

#### **Recommended Hardware Specifications**

- **•** Intel Core i3 CPU @ 1.7 Ghz or higher recommended for 540p streaming with x264 @ 30 fps.
- **•** Intel Core i5 CPU @ 2.5 Ghz or higher recommended for 720p streaming with x264 @ 30 fps.
- **•** Intel Core i7 CPU @ 3.0Ghz or higher recommended for 1080p streaming with x264 @ 30fps.
- **•** Note: 60 FPS streaming will result in increased CPU usage and a high bit rate (4Mbps or higher) for good quality.
- **•** Intel HD, NVIDIA GeForce, or AMD Radeon class graphics adapter that are both DirectX 9 and DirectX 10 capable.
- **•** Minimum 4GB RAM, 2GB free hard disk space. Additional hard disk space required for recording to disk.

#### **Hardware Accelerated Encoding Requirements**

- **•** Intel Quick Sync Video encoding requires an Intel CPU with an Intel® QuickSync Video core. List of Intel CPUs supporting QuickSync.
- **•** NVIDIA NVENC encoding requires an nvidia GPU with Kepler architecture or newer. NVIDIA only maintains a general list of supported GPUs.
- **•** Apple Hardware Accelerated H.264 encoding requires a Mac with an integrated Intel GPU.

# **Tutorials**

## **Introduction**

The best way to get started using Wirecast is to quickly work through all its main features. This tour presents a series of three tutorials, each designed to help you understand how to create and broadcast presentations using Wirecast.

As you work through these tutorials, you will also become familiar with important Wirecast concepts and how you can use them to deliver high quality broadcasts. The more you know about Wirecast, the better it will serve your broadcasting objectives.

Because each tutorial builds on the skills and knowledge you learn in the previous tutorials, it is recommended that you take the tutorials in succession. Working through all the tutorials takes about thirty minutes.

As you gain hands-on experience creating video and audio presentations - which leads to a working knowledge of Wirecast and its components and architecture - you will gain proficiency in using Wirecast.

#### **Tutorials**

- *[Tutorial 1: Basic Concepts](#page-7-0)*
- *[Tutorial 2: Editing Shots](#page-18-0)*
- *[Tutorial 3: Broadcasting](#page-20-0)*

**Note:** You can run all of the tutorials without a license. However, a watermark on the video and an occasional voice-over on the audio are present until a valid license is activated.

**Note:** For licensing information, select Preferences from the Wirecast menu, select *License*, then click *Buy*. Or, you can contact Telestream at: desktopsales@telestream.net.

# <span id="page-7-0"></span>**Tutorial 1: Basic Concepts**

The goal of this tutorial is to provide you with a quick but successful experience creating and broadcasting a presentation using Wirecast.

This tutorial requires that you open the tutorial document in Wirecast. To do this, select *Create Document for Tutorial* from the Help menu in Wirecast.

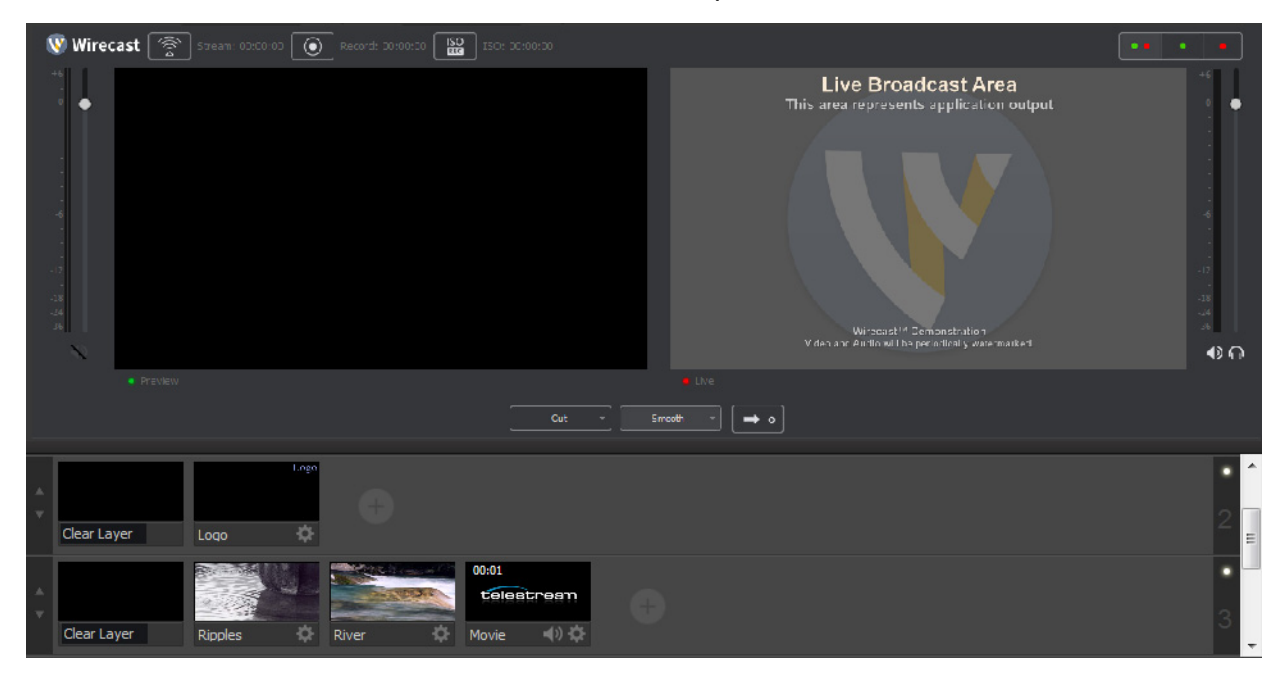

**Note:** If you are running the tutorial with Wirecast in demonstration mode, the Wirecast logo appears from time to time and audio output has a periodic voice-over.

## **Tutorial Prep**

To prepare for this tutorial you need to make two changes.

First, select *Switch >Auto Live* to turn on the Auto Live option. But also select *Layout > Show Live Only* to turn off the Preview option. Both of these options will be changed back later in the tutorial.

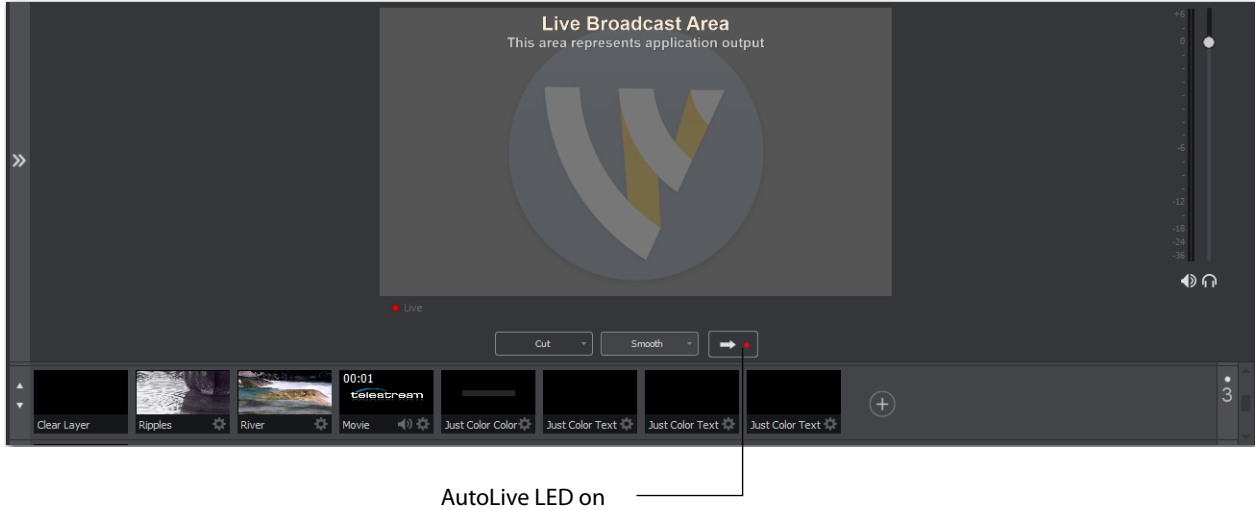

The Wirecast Main Window shows the AutoLive LED as turned on.

## **The Main Window**

Wirecast has two main display areas: Live Broadcast and Shot List. The Live Broadcast area is in the upper portion of the window displaying what Wirecast broadcasts to your viewers (or what it records to disk). The Shot List, in the lower half of the window, displays the shots available for broadcast.

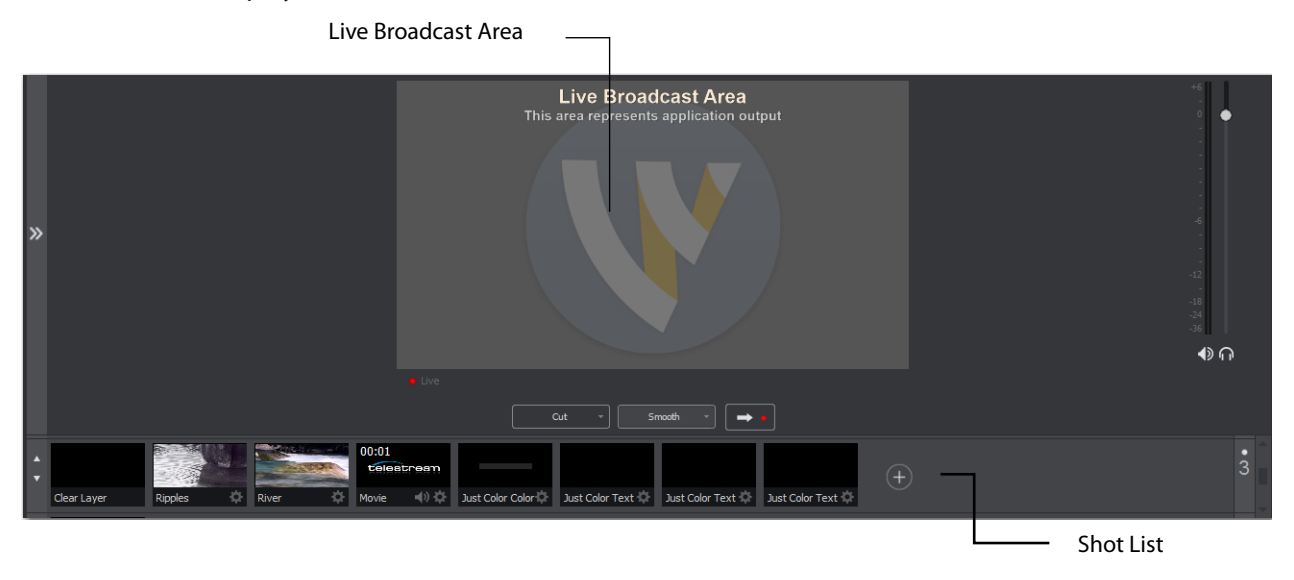

#### **What Is a Shot?**

Wirecast uses the concept of a shot to construct presentations. A shot contains media, along with the settings for that media. In its simplest form, a shot contains one piece of media such as a photo or a video clip. But it can also be something more complex, like a live camera with a title, and background music, or even a Playlist of shots.

A shot can be edited and its settings can be changed (See *[Tutorial 2: Editing Shots](#page-18-0)*). Shots are important because they enable you to configure a lot of information before you broadcast your presentation. This enables you to concentrate on creating a good production during your broadcast.

#### **Switching Between Shots**

Individual shots are displayed in the Shot List. Click the Ripples shot in the Shot List area and the image fades into the Live Broadcast Area display. This is called "taking a shot live".

Shot in Live Broadcast Area

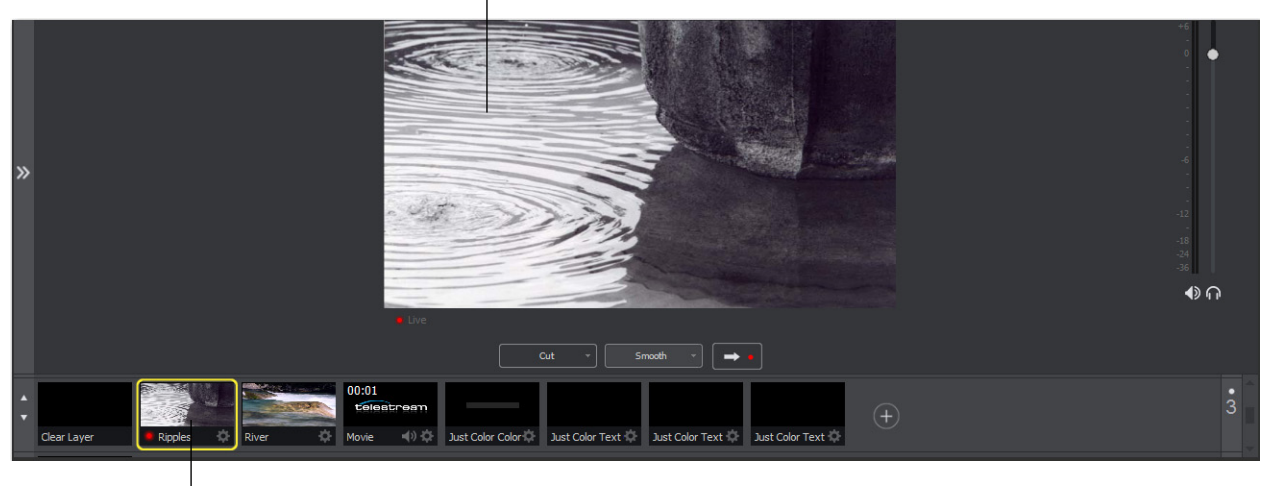

- Click Ripples

Click the shot labeled Clear Layer and the Ripples image fades to a blank screen. The Clear Layer shot enables you to display nothing, which is sometimes needed.

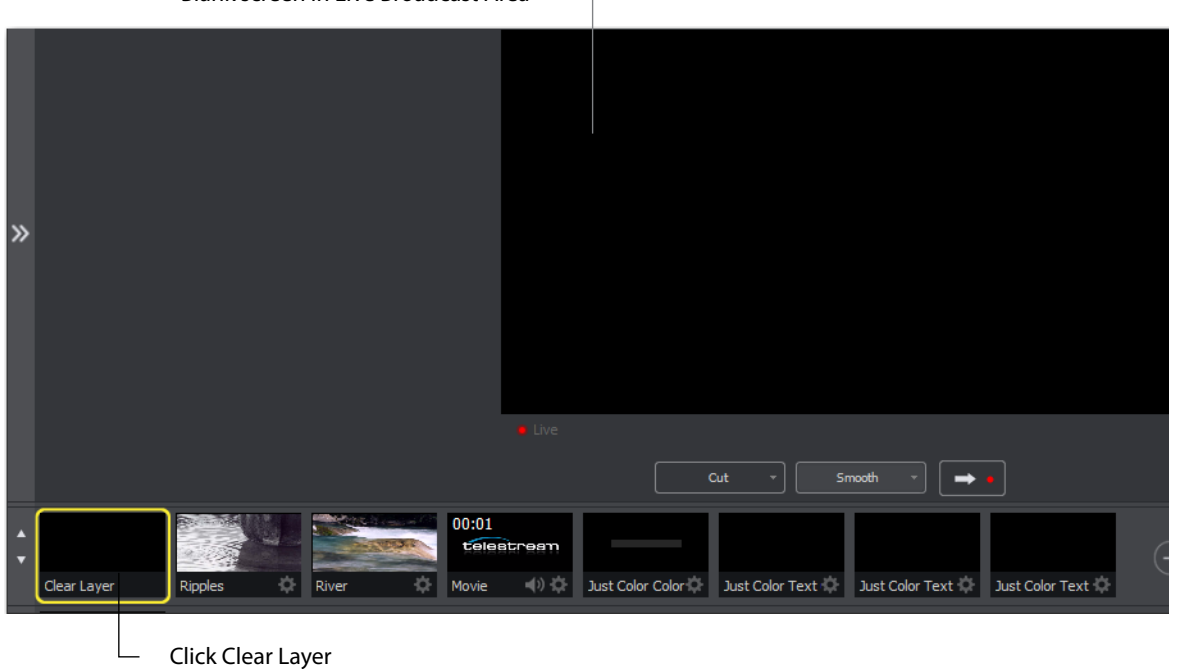

Blank screen in Live Broadcast Area

## **Transitions**

In the previous examples, a fade occurred when you clicked on a shot. This is because a smooth transition is the default.

Transition controls are located just below the Live Broadcast Area where two kinds of transitions are shown: Cut and Smooth.

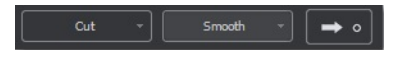

When Cut is selected, transitions are immediate. When Smooth is selected, transitions fade in (as demonstrated above).

There are more than just two kinds of transitions to choose from, but only two can be assigned to the Transition Panel. To select a different transition type, click the small arrow on the right side of either transition button. When the list appears, select a new transition to assign to the button. You can also click the transition button and drag the mouse downward until the menu of selections is displayed.

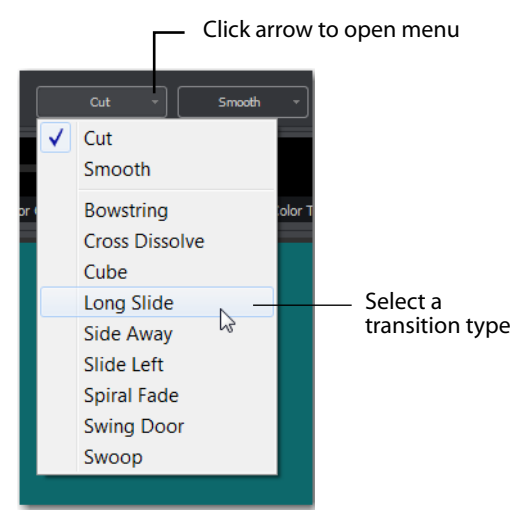

For example, to change the first transition button from Cut to Swoop, click the Cut button and drag downward until the menu appears. select *Swoop* from the menu. Swoop should now be selected for the first button.

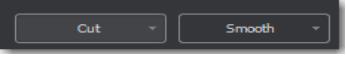

Now click back and forth between River and Ripples using Swoop.

These two transition buttons can also be selected by using the following key combinations: Command+1 and Command+2.

#### **Transition Speed**

You can also control how fast a transition occurs, by selecting the *Switch >Transition Speed*. Your choices range from *Slowest* to *Fastest*.

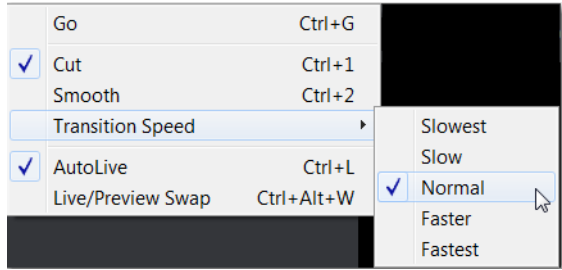

#### **Go Button**

The Go Button (or Command+G) enables you to make a transition.

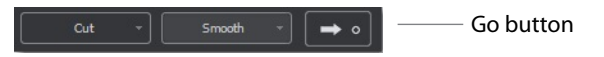

Clicking the Go button does nothing when Wirecast is in AutoLive mode. The only exception is that it will update a live shot if you have made changes to it using the Shot Editor. Later in this tutorial you will discover how to use the Go button to transition between different shots when AutoLive is off.

## **Layers**

**Note:** Before you start this section, please select Smooth as your transition.

Wirecast enables you display several shots in the Preview and Live windows at the same time by rendering them one on top of another according to Wirecast's Layer system. This is an excellent way to add and remove objects in your broadcast.

Wirecast displays five layers in the Main Shot List window. They are numbered 1 through 5 along the right side of the window. Each layer contains shots that can be selected by clicking it. A red LED light indicates that a shot is selected. When a shot is selected it is displayed in the Live Broadcast window. If you select multiple shots (by selecting a shot on more than one layer) they will all be displayed in the Live Broadcast window. The shots are displayed in a layering manner, where layer 1 is on top and layer 5 is at the bottom (and layers 2 through 4 are layered in between).

Select the Logo shot in layer 2 and the River shot in layer 3. The result is a layered shot containing both images.

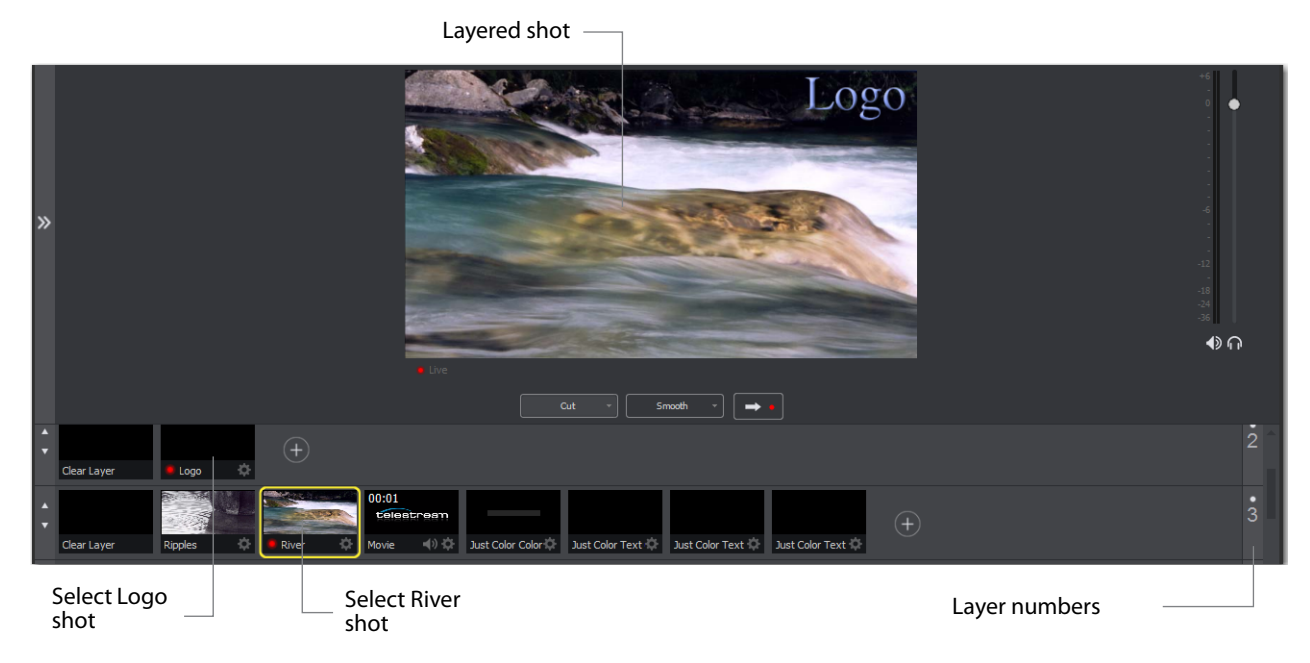

Layers are displayed in a particular order: Layer 1 is on top, Layer 2 below it, Layer 3 below Layer 2, etc. This tutorial, so far, has been operating on Layer 3. Clear Layer, Ripples, River shots (and more) are on Layer 3, but Layer 2 has only a logo and a Clear Layer shot.

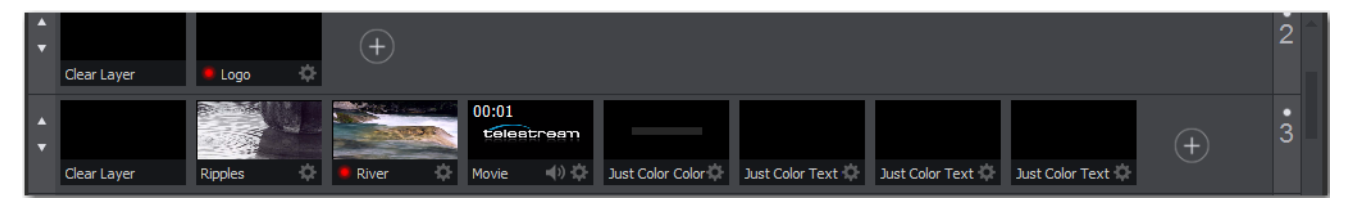

Each layer can be turned on or off by clicking the white LED light on the far right side of the layer window. Click the Layer 2 LED to remove the Logo shot.

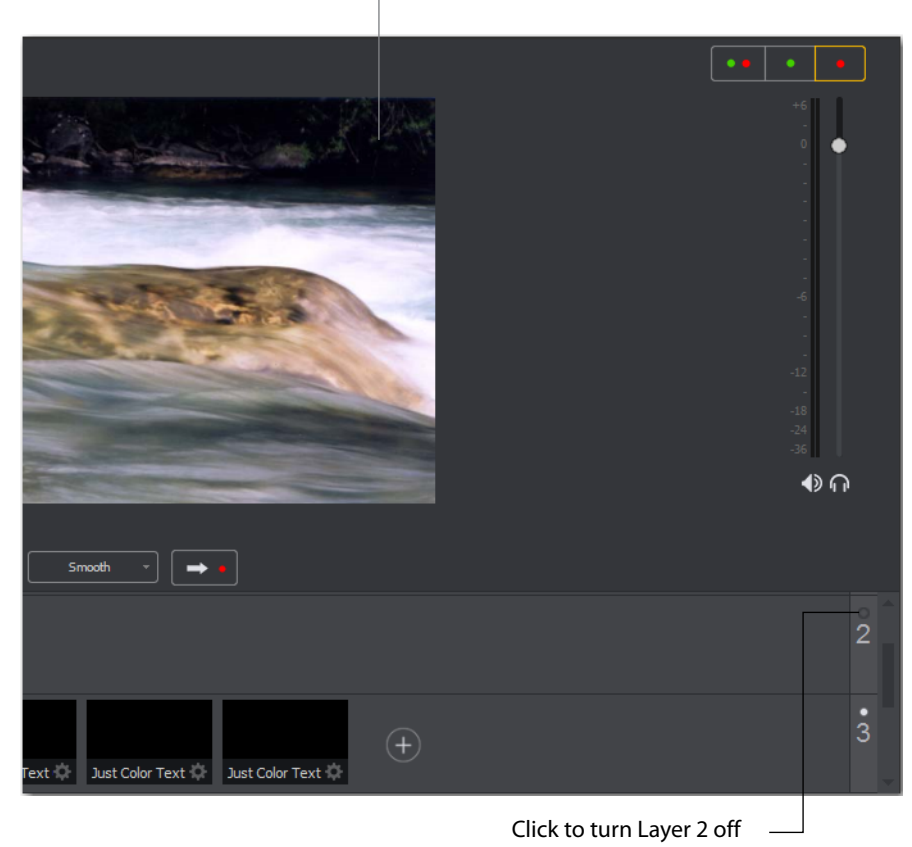

Logo removed

Click the LED again to turn Layer 2 back on.

### **Auto Live**

So far in this Tutorial, Wirecast has been running in AutoLive mode. What this means is that any change you make in the Shot List is automatically made live in your Broadcast. This mode is very useful for those users who want to set up all of their shots at once and then single-click them as they run their presentation. But the disadvantage of this single-click method is that you can only see one shot change at a time. Once you click a shot, your viewers also see it (with no preview of how it looks on your part).

#### **Turn AutoLive Off**

An LED light, next to the Go button is lit when you are in AutoLive mode.

Smooth  $\rightarrow$   $\rightarrow$   $\rightarrow$   $\rightarrow$ AutoLive LED

Make sure AutoLive is off by unchecking *AutoLive* in the Switch menu. A dialog box is shown informing you that AutoLive is off and transitions must be made using the Go button. Click OK in the dialog box to continue.

Try clicking the Ripples and River shots. Nothing happens because AutoLive is off. Now click the Ripples shot and click the Go Button. The Ripples shot is taken live in the Live Broadcast window. Click the River shot and, as expected, nothing happens. Click the Go button again and the River shot becomes Live.

**Note:** When AutoLive is off, you must always click the Go button (or press the Command+G keys) to display the selected shot in the Live Broadcast Area.

#### **Multiple Changes**

The benefit of having AutoLive off is that you can make several changes first and then have them occur all at the same time. To do this, first verify that AutoLive is off. Click *Sample Title* in layer 1, click *Clear Layer* Shot in Layer 2, and click the *Ripples* Shot in Layer 3. Click the Go button (or Command+G) to make the *Ripples* and *Sample Title* shots live at the same time.

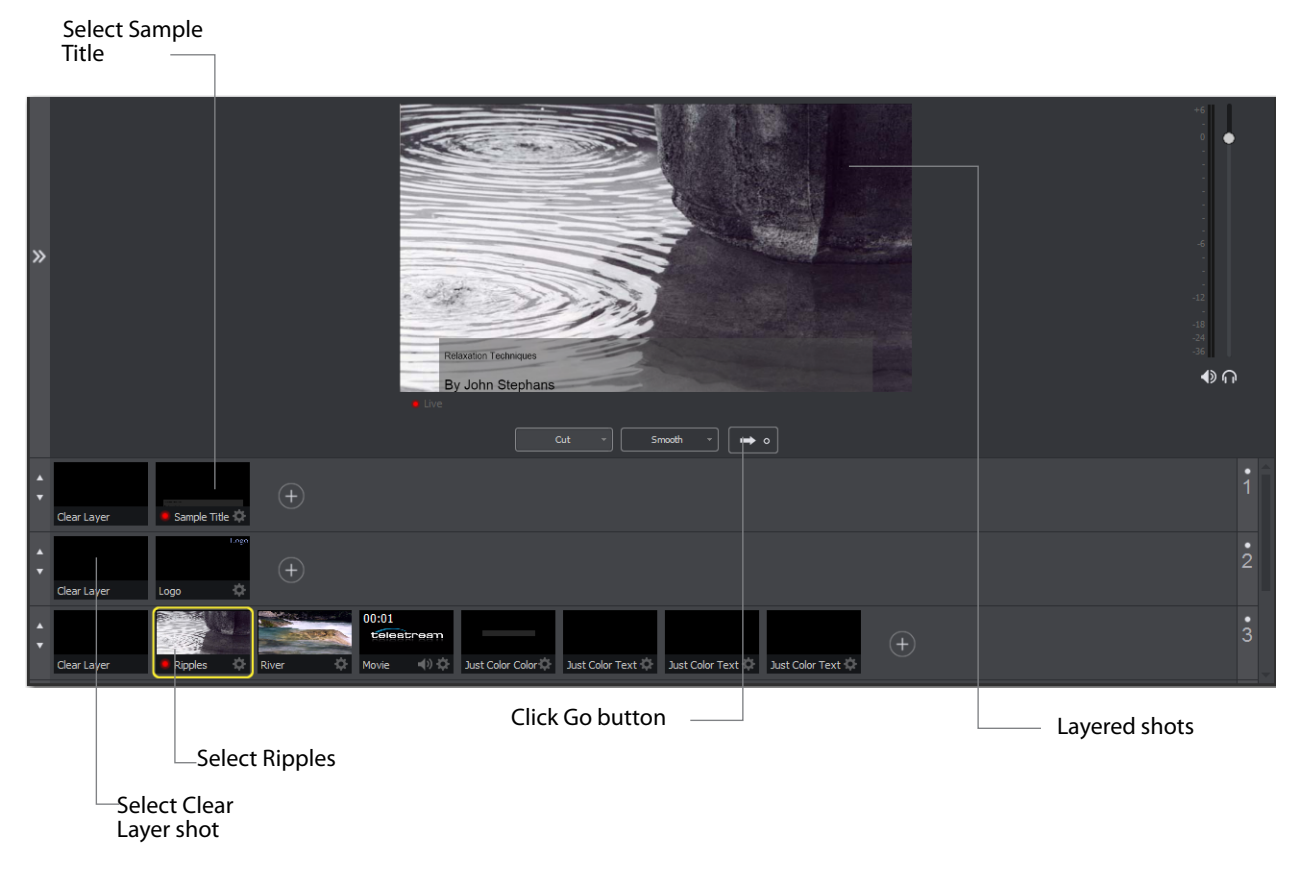

## **Preview**

One problem you may have noticed while running this tutorial is that you cannot see the changes you are making before broadcasting them. To solve this problem, Wirecast enables you to see a preview of what you broadcast.

Select *Layout > Show Live and Preview* from the Layout menu. A preview window is displayed to the left of the Live Broadcast window.

Click the River shot on Layer 3. The River shot is displayed in the Preview window. The Preview windows uses a green LED light to identify it. The Live Broadcast window uses a red LED. When shots are selected they display a green or red LED to indicate selection for preview or live broadcast.

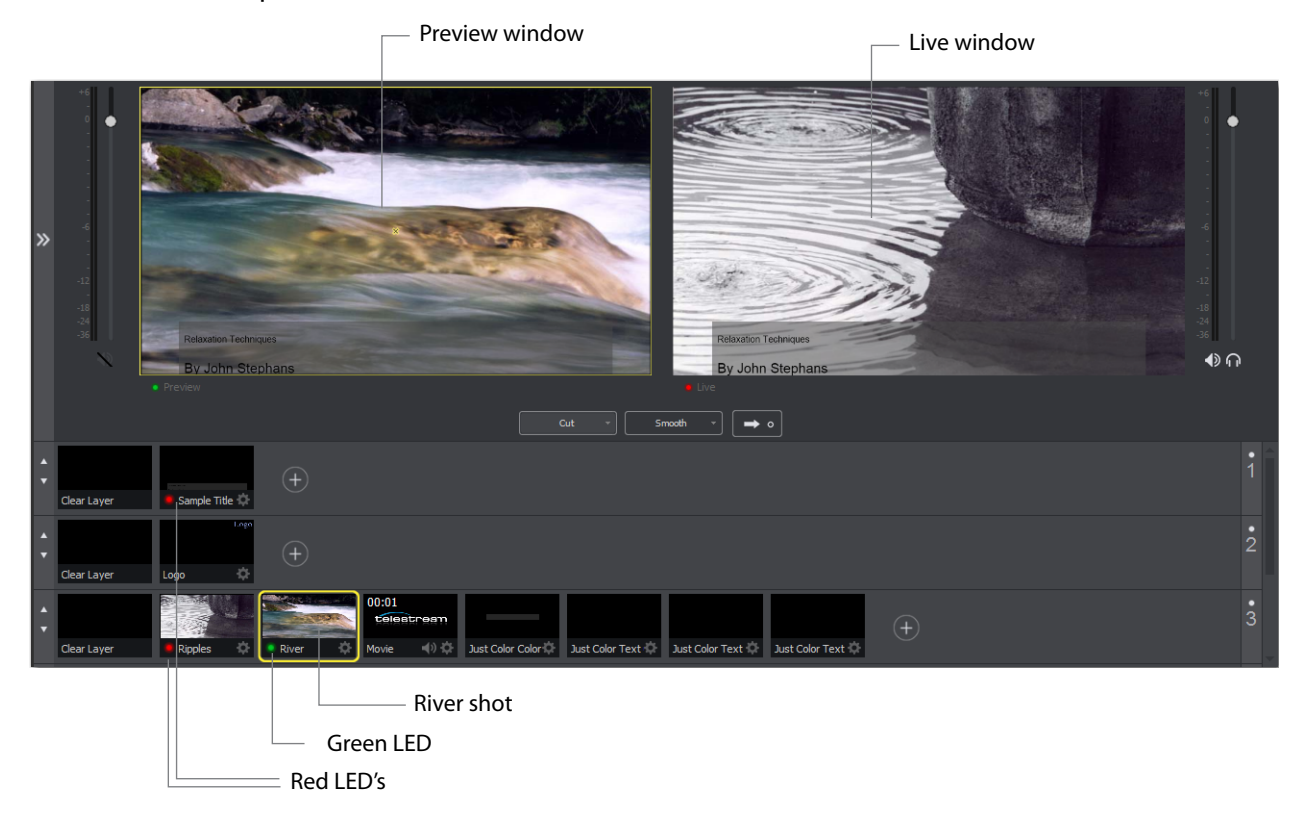

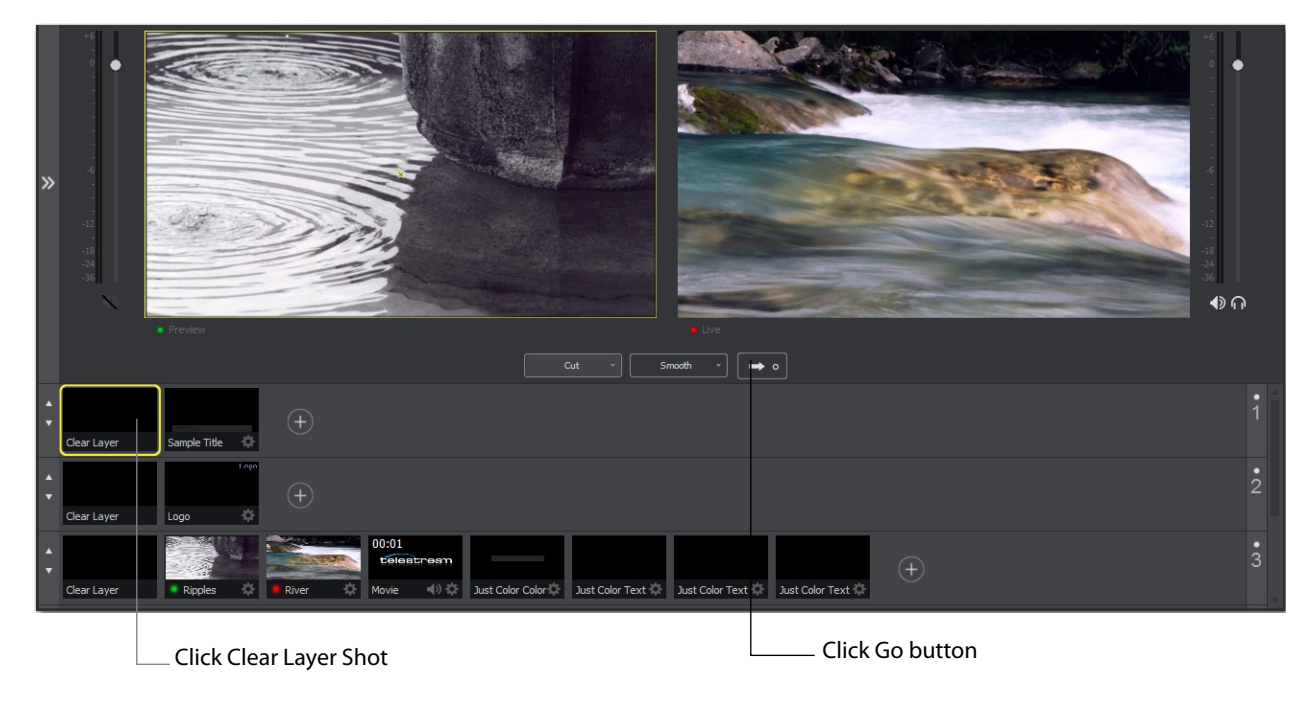

Click the Go button to make the River shot live. Click the Clear Layer shot in Layer 1 to remove the title from the ripples shot.

**Note:** Taking a shot live will set the Master volume slider to the value of the Preview volume slider.

Click the Go button again to make the Ripples Shot live, then click the River shot to select it. Notice that the Ripples and River shots LED's have change color because the Preview and Live windows exchanged images. This lets you know what your last live window looked like as you prepare your next shot in the Preview window.

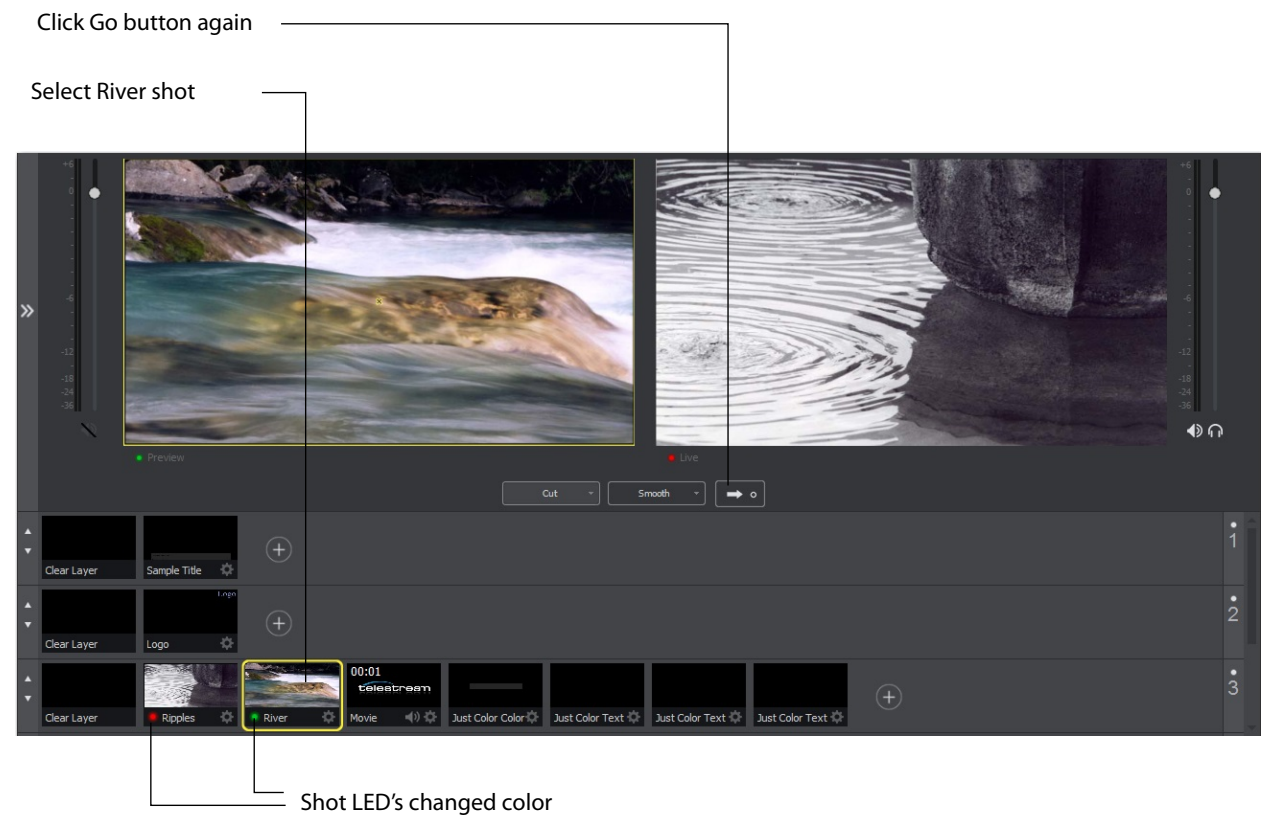

# <span id="page-18-0"></span>**Tutorial 2: Editing Shots**

The first tutorial used only the Main window, and explained various ways in which you can use an existing shot. But shots can also be created and edited. This tutorial demonstrates how to edit your shots.

To edit a shot, click it to select it, then click the double-arrow on the left to open the shot editor panel. You can also double-click the shot to open the shot editor.

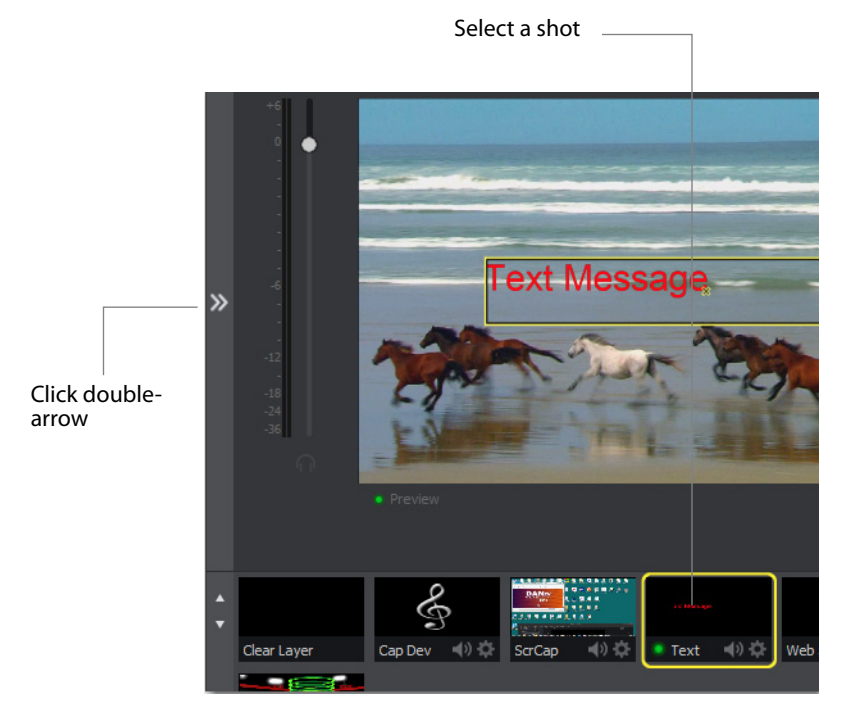

The shot editor has six tabs: Shot Layers, Shot Layer Properties, Audio Properties, Chroma Key Properties, Build-in/Build-out Properties, and Additional Properties.

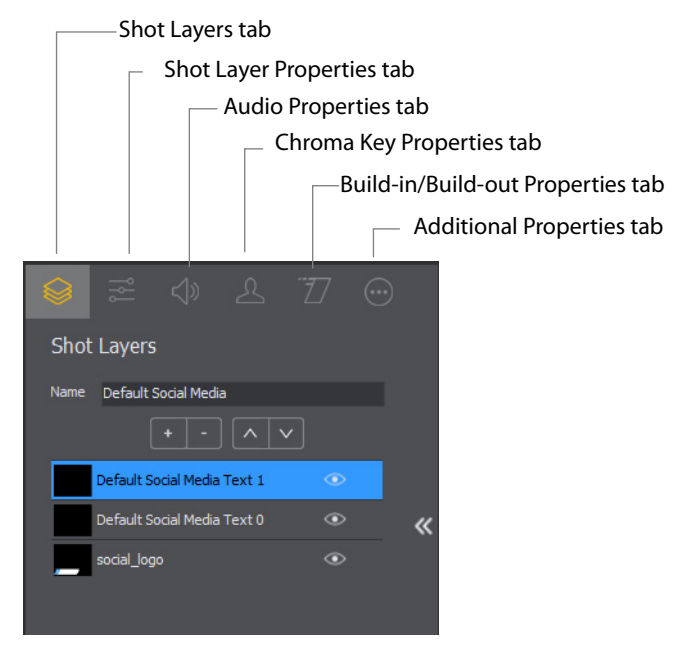

**Shot Properties** Enables you to add and delete sources and to change the display order (layering within the shot).

**Shot Layer Properties** Enables you to change the size, position, and other properties of a shot source. The sources in a shot are selected for editing by clicking it, or by selecting it in the Shot Properties tab.

**Audio Properties** Enables you to set and monitor audio level.

**Chroma Key Properties** If a source in your shot uses a chroma key, this tab enables you to configure the chroma key settings. Each source in a shot can have its own chroma key settings.

**Build-in/Build-out Properties** Enables you to control how objects are added to and removed from your broadcast.

**Additional Properties** Enables you to set any additional properties for a source in your shot: System device properties, screen display properties, Twitch Widgets (Chat and Followers), etc.

# <span id="page-20-0"></span>**Tutorial 3: Broadcasting**

This tutorial demonstrates how to setup and broadcast your Wirecast presentations. You can broadcast to a specific computer (Unicast), multiple viewers (Multicast), or even record your broadcast to disk.

There are two main components for broadcasting your presentation (or saving it to disk): Encoding and Destination.

You need to decide how you are going to encode the broadcast. Encoding is the type of compression used (JPEG, MPEG4, etc.). Wirecast comes configured with many common encoding options. (see *The Encoder Presets Window*)

A destination for the broadcast must be selected. You can send it to a server for broadcast or save it to disk.

## **Streaming**

You can stream your broadcast to any streaming service provider you choose. The Broadcast section of this user guide provides details on how to do this for many popular providers. This tutorial will show how to stream to Bambuser.

To stream to Bambuser (as an example), follow these steps:

- **1.** Select Output > Output Settings.
- **2.** Select *Bambuser* from the Destination menu.
- **3.** Select an encoder.
- **4.** Enter your Bambuser username.
- **5.** After you have entered your username, click *Authenticate* to enter your password and generate the RTMP URL. You only need to do this one time because Wirecast

stores the channel information for future streams. The default RTMP port is 1935. You may need to configure your firewall to enable connections on this port.

**Note:** If you do not have a username and password, you can sign up with Bambuser by clicking the Bambuser icon or by clicking *Sign Up*.

- **6.** Select your Bambuser channel.
- **7.** Optionally, enter a Stream Delay value. This provides a time buffer between your live stream from Wirecast and the actual broadcast itself. You can set the delay from 0 to 999 seconds. However, greater delays require greater memory use. The amount of memory used is displayed when you enter the amount of delay.
- **8.** Click OK.

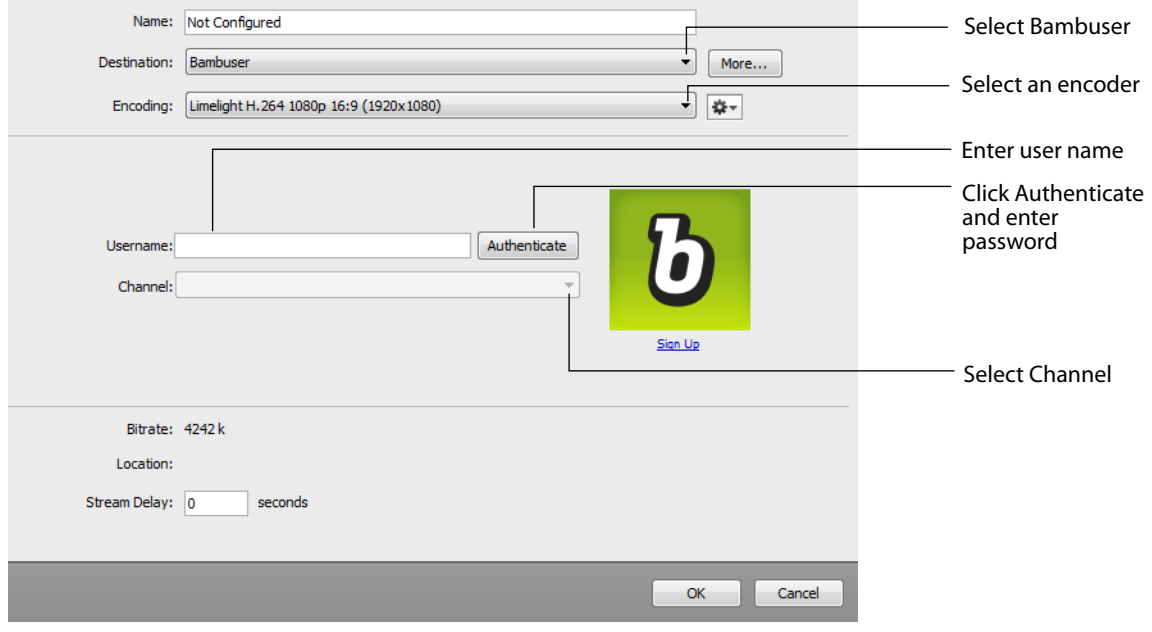

You can stream your broadcast to your service provider. To do this, click the *Stream* button at the top of the Main window. You can also record your streaming by clicking the Record button .

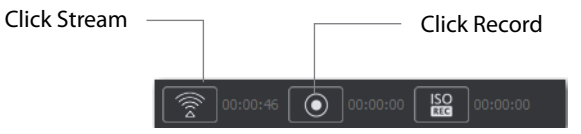

If you have not already selected a destination and logged into it, a dialog box displays. Select a destination, log in when asked to do so, then click OK.

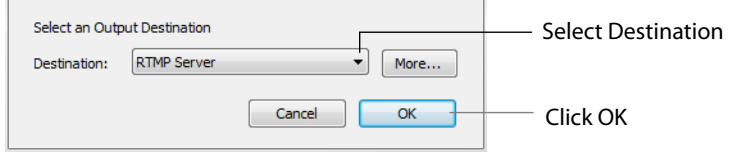

The Stream icon will blink until a connection is made. Once you are connected the Stream icon turns green. If you cannot connect an error message will display.

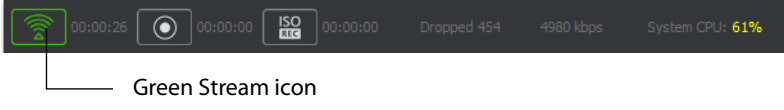

Connection strength is indicated by how many bars are displayed in the Stream icon. Fewer bars indicates a weaker (slower) connection.

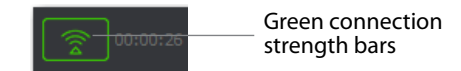

If the connection is ever broken, a *no connection* icon is displayed in place of the bars.

*No connection* icon

When the connection is recovered, the *no connection* icon is replaced with the green bars.

Click *Stream* again to stop streaming. You can also record your broadcast by clicking *Record*. When you stop streaming, if your event is still live, you will be asked if you want to complete the event.

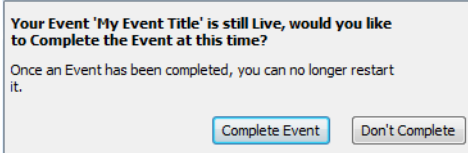

#### **Tutorials 24**

Tutorial 3: Broadcasting